# Release Notes - XT15/VH10 WinCE 6 OS Image v12.9

#### **Contents**

**Description** 

**Device Compatibility** 

**Component Contents** 

**Installation Requirements** 

**Installation Instructions** 

Downloadable Software included in this Release

## **Description**

The following changes and fixes have been included in this CFE:

| SPR NO | Synopsis                                       |
|--------|------------------------------------------------|
| 36309  | Added Code 39 Security Level parameter to SCS. |

# **Device Compatibility**

This software release has been approved for use with the following Zebra devices.

| Device       | Operating System            |
|--------------|-----------------------------|
| Omnii XT15   | Windows CE 6.0 Professional |
| Omnii XT15f  | Windows CE 6.0 Professional |
| Omnii XT15ni | Windows CE 6.0 Professional |
| VH10         | Windows CE 6.0 Professional |

## **Component Contents**

N/A

### **Installation Requirements**

MicroSD card 2GB or greater formatted as FAT32 OR USB Memory stick and Omnii docking cradle

#### Installation Instructions

To update the operating system software of the XT15/VH10, follow the procedure below:

- 1. The firmware can be upgraded using a USB Memory Stick or using a microSD Card.
- 2. The firmware file must be renamed 7545os.img
- 3. Copy the file containing the firmware upgrade to the root directory of the USB memory stick (XT15/VH10) or Micro SD card (XT15).
- 4. Install the USB memory stick into the docking cradle (or directly into the VH10) or install the Micro SD card into the XT15 in the Micro SD slot in the battery compartment.
- 5. On XT15, press and hold down the [Blue FN] key, the [SCAN] key and the [Power] key, simultaneously for a minimum of six seconds. On VH10, press and hold [Blue FN] key, the [SPACE] key and the [Red] key, simultaneously for a minimum of six seconds.
  - 6. When the update is complete, the device reboots to the main operating system.
- 7. Remove the MicroSD card/USB memory stick from the device to prevent the device from performing the upgrade process again on the next cold boot, and then disconnect external power. The device is now ready to be used.

### Downloadable Software Included in this Release

| Filename               | Description                                               |
|------------------------|-----------------------------------------------------------|
| PV10XC60CPMI120900.IMG | 7545 Windows CE OS image CFE Simplified Chinese v12.9     |
| PV10XC60CTMI120900.IMG | 7545 Windows CE OS image CFE Traditional Chinese v12.9    |
| PV10XC60EFMI120900.IMG | 7545 Windows CE OS image CFE<br>ENG/FRA/GER/ITA/ESN v12.9 |
| PV10XC60JPMI120900.IMG | 7545 Windows CE OS image CFE Japanese v12.9               |
| PV10XC60KOMI120900.IMG | 7545 Windows CE OS image CFE Korean v12.9                 |

Last Revised: 04/04/2019

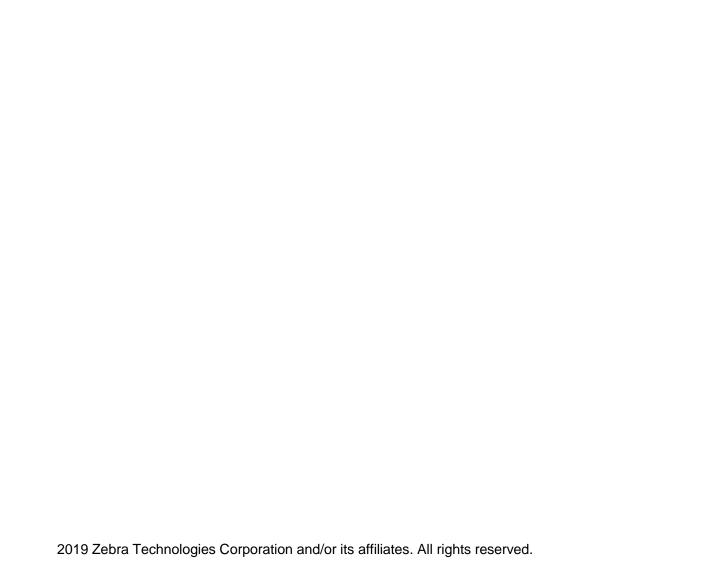